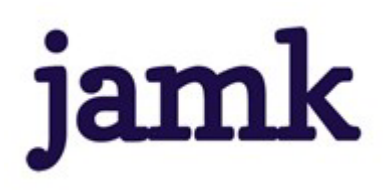

# Peppi-ohjeet opiskelijalle / eAHOT-hyväksilukeminen

### Yleistä

Voit hakea Pepin eAHOT-työkalun avulla hyväksilukua aiemmin suoritetuista korkeakouluopinnoista korvaamalla tai sisällytämällä. eAHOT-työkalulla haetut hyväksiluvut tulee aina todentaa todistuksella tai opintosuoritusoteella. Osaamisen tunnistamiseen ja tunnustamiseen käytetään erillisiä lomakkeita, jotka lähetetään kyseisen opintojakson koulutajalle arvioitavaksi.

#### **1. Korvaaminen**

Korvaamisella tarkoitetaan opintojen korvaamista muualla suoritetuilla, sisällöiltään vastaavilla saman alan opinnoilla. Opetajankoulutuksen opintojaksoista seuraavat voit hyväksilukea korvaamalla:

- *Oppiminen ja elämänkulku 6 op*
- *Koulutuksen tulevaisuus 6 op*
	- $\rightarrow$  Mahdollista korvata:
	- $\circ$  kasvatustieteen, aikuiskasvatustieteen, ammattikasvatuksen tai kasvatustieteen pedagogisilla perusopinnoilla 25 op / approbatur 15 ov
	- o Jamk aokkin täydennyskoulutuksen tai Jamkin avoimen amkin kauta suoritetuilla kasvatus�eteelliset opinnoilla (Oppiminen ja elämänkulku 6 op / 8 op sekä Koulutus ja yhteiskunta / Koulutuksen tulevaisuus 6 op / 8 op)
- *Yhdenvertaisuus opetuksessa ja ohjauksessa 5 op*
	- $\rightarrow$  Mahdollista korvata:
	- o Jamkin avoimessa amkissa suoritetulla vastaavalla opintojaksolla.

#### **2. Sisällytäminen**

• Valinnaiset opinnot 5 + 5 op

Sisällytäminen tarkoitaa muissa korkeakouluissa suoritetujen opintojen liitämistä osaksi opintoja. Vapaasti valittavia opintoja (10 op) voit sisällyttää 5 + 5 opintopisteen verran sellaisia muualla suoritettuja opintoja, jotka tukevat opetajankoulutukselle asetamiasi henkilökohtaisia tavoiteita, ja jotka olet suoritanut 1.1.2021 jälkeen. Kyseiset muualla suoritetut opinnot eivät myöskään saa sisältyä hakukelpoisuuden antaneeseen tutkintoosi.

#### Hops-keskustelun vahvistaminen

- 1. Hakemuksen tekeminen aloitetaan aina valitsemalla opiskelijan Peppi-työpöydän ylävalikosta eAHOT-hyväksilukeminen ja pudotusvalikosta sama otsikko.
- 2. Klikkaa "Uusi hakemus" -painiketta, jolloin sinulle avautuu uusi ikkuna, johon kirjataan hopskeskustelun �edot. eAHOT-hakemuksen täytäminen aloitetaan aina koulutajan kanssa käymäsi ohjauskeskustelun päivämäärän ja koulutaja�edon lisäämisellä.
	- a. Laita päivämääräkentään päivämäärä, jolloin kävit hops-keskustelun koulutajasi kanssa
- c. Lopuksi klikkaa "Tallenna luonnos ja aloita hakemuksen täytäminen" -painiketa.
- 3. Kun olet täyttänyt ohjauskeskustelun tiedot, sinulle aukeaa hyväksilukuhakemuksen sisältöikkuna.

## Hyväksilukuhakemuksen täytäminen ja lähetäminen

Tee jokaisesta suoritamastasi yksitäisestä opinnosta oma hakemus.

Hakemuksen yläosassa näet omat tietosi Perustiedot-otsikon alla.

Aloita hakemuksen täytäminen kohdasta Suorituspaikat

1. Klikkaa "Lisää suorituspaikka" -painiketa.

Suorituspaikka-ikkunassa kerrot, missä olet suoritanut ne opinnot, joilla nyt haet hyväksilukua.

- a. Valitse tyypiksi Oppilaitos
- b. Valitse suorituspaikan tyypiksi alasvetovalikosta se oppilaitostyyppi, missä suoritit opinnot. Tähän valitaan useimmiten joko ammattikorkeakoulut tai yliopistot.
- c. Nyt voit valita suorituspaikka -kentän alasvetovalikosta myös oikean oppilaitoksen.
- d. Kirjoita Koulutuksen nimi -kentään sen opintojakson nimi, jonka olet suoritanut kyseisessä oppilaitoksessa. Huom! Kirjoita nimi siinä muodossa, jossa se on sinun opintokortillasi tai todistuksellasi. Kirjoita nimi myös englanniksi (löytyy usein opintokortilta tai esim. oppilaitoksen opetussuunnitelmasta).
- e. Kirjoita Hankkimani osaamisen kuvaus suhteessa osaamistavoitteisiin -kenttään lyhyesti millä tavoin kyseiset opinnot tukevat amma�llisen opetajankoulutuksen osaamistavoiteita.
- f. Lisää liitteeksi todistus siitä, että olet opinnot suorittanut (esim. opintokortti- tai todistuskopio). Ilman liitetä et voi tallentaa/lähetää hakemusta.
- g. Muista lopuksi tallentaa hakemus.

Tämän jälkeen siirryt lisäämään aiemmin suoritetua opintoa hakemukselle.

Etene hakemuksella sen mukaan onko kyseessä korvaaminen vai sisällytäminen.

- 2. Klikkaa "Aiemmin suoritetu opinto" -painiketa, jolloin aukeaa ikkuna, johon opintojen �edot täytetään.
	- a. Valitse haettavan hyväksiluvun tyyppi alasvetovalikosta.
		- i. Valitse tyypiksi **korvaaminen,** kun haet hyväksilukua opintojesi pakolliseen opintojaksoon (Oppiminen ja elämänkulku, Koulutuksen tulevaisuus tai Yhdenvertaisuus opetuksessa ja ohjauksessa).
		- ii. Valitse tyypiksi **sisällytäminen**, kun haet hyväksilukua valinnaisiin opintoihin.
	- b. Valitse hakemuksen käsitelijäksi opinto-ohjaaja Katariina Jouhiaho.
- 3. Tämän jälkeen klikkaa AIEMMIN SUORITETUT OPINNOT -kohdasta "Lisää opinto" -painiketa ja täytä avautuvaan ikkunaan aiemmin suoritamiesi opintojen �edot. Punaisella tähdellä merkityt kentät ovat pakollisia.
	- a. Kirjoita opintojakson nimi suomeksi ja englanniksi.
	- b. Lisää suoritamasi opintojakson laajuus.
	- c. Valitse laajuuden tyypiksi opintopiste.
	- d. Valitse kieli -kentään se kieli, jolla olet opintojakson suoritanut.
- e. Kirjoita arviointikenttään opinnoista saamasi arvosana. Jos se on ollut "hyväksytty", kirjoita H.
- f. Valitse "Suorituspaikat" -kohdan alasvetovalikosta se suorituspaikka, jonka edellisessä vaiheessa (kohdat 1 a-g) olet hakemukselle lisännyt.
- g. Merkitse suorituspäivämääräksi opintosuoritusoteella tai todistuksessa oleva päivämäärä, jolloin olet saanut opinnoista arvioinnin.
- h. Perustele miksi haet hyväksilukua. Voit myös kirjoittaa lisätietoa suorituksesta.
- 4. Klikkaa lopuksi "Lisää" -painiketa.

#### **Jos haet korvaavuuta:**

- 5. Valitse hops-näkymästä hyväksiluettava oman opetussuunnitelmasi opintojakso (Oppiminen ja elämänkulku, Koulutuksen tulevaisuus tai Yhdenvertaisuus opetuksessa ja ohjauksessa).
- 6. Vedä hiirellä kyseinen opintojakso viereiseen "Hakemukseen valitut opinnot" -ikkunaan.
- 7. Korvattavat opinnot on nyt lisätty hakemukselle. Klikkaa "Tallenna".

#### **Jos haet sisällytämistä:**

- 8. Valitse "Sijoita sisällytetävät opinnot/osaamiset hops-rakenteeseen" -otsikon alta kohta **Amma�llisen opetajuuden kehitämisen moduuli**, jonka alle valinnaiset opinnot kuuluvat.
- 9. Sisällytetävät opinnot on nyt sijoitetu hopsissasi oikeaan paikkaan. Klikkaa "Tallenna".

Tarkista vielä hakemuksen �edot ennen sen lähetämistä. Pääset tarvitaessa muokkaamaan hakemusta klikkaamalla kynä -ikonia. Lähetämisen jälkeen et pääse enää muokkaamaan hakemusta.

10. **Lähetä hakemus käsitelijälle** klikkaamalla hakemuksen ikkunan yläosasta "Lähetä hakemus" painiketa.

Saat sähköpostia hakemuksen käsittelyn eri vaiheista. Voit myös seurata hakemuksen käsittelyn etenemistä Pepissä. Näet tekemäsi hakemuksen eAHOT-hyväksilukeminen-näkymässä. Voit myös tarkastella hakemustasi klikkaamalla hakemusrivin Toiminnot -painiketta ja valitsemalla Näytä.